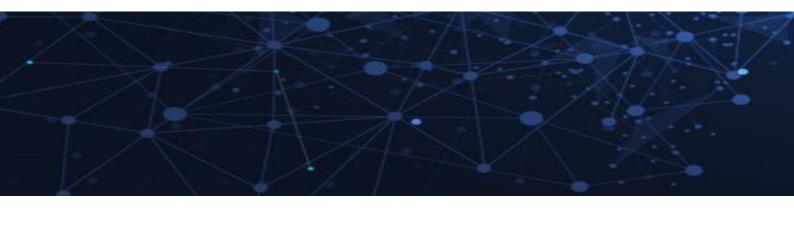

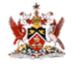

Government of the Republic of Trinidad and Tobago

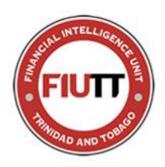

# FINANCIAL INTELLIGENCE UNIT OF TRINIDAD AND TOBAGO

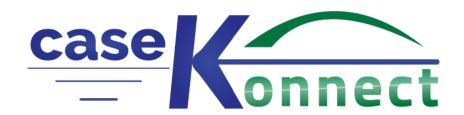

# **USER'S GUIDE**

**Version No. 1** 

**Date Created 20/10/2023** 

# Table of Contents

| 1. INTRODU   | JCTION                                                              | 2  |
|--------------|---------------------------------------------------------------------|----|
| 2. NEW USE   | ER REGISTRATION                                                     | 3  |
| 3. LOG IN P  | ROCEDURES                                                           | 6  |
| 4. PASSWO    | RD RECOVERY PROCEDURE                                               | 8  |
| 5. DASHBO    | ARD OPTIONS                                                         | 9  |
| 5.1 Chan     | ging the Skin                                                       | 9  |
| 5.2 Chan     | ging a Password                                                     | 10 |
| 6. SUSPICIO  | OUS TRANSACTION /ACTIVITY REPORT (STR/SAR)                          | 12 |
| 6.1 STRU     | CTURE OF A SUSPICIOUS TRANSACTION /ACTIVITY REPORT (STR/SAR)        | 12 |
| 6.2 FILING   | G A (STR/SAR)                                                       | 13 |
| 6.3 FILLIN   | NG OUT A SUSPICIOUS DOLLAR AMOUNT SUB ENTITY (MANDATORY FORM)       | 16 |
| 6.4 FILLIN   | NG OUT THE MAIN ORGANIZATION SUB ENTITY                             | 17 |
| 6.4.1        | Filling out an Account sub entity                                   | 18 |
| 6.4.2        | Filling out an Address sub entity                                   | 19 |
| 6.4.3        | Filling out an Organization sub entity                              | 20 |
| 6.4.4        | Filling out a Person sub entity                                     | 21 |
| 6.4.5        | Filling out a Telephone sub entity                                  | 22 |
| 6.4.6        | Filling out a Vehicle sub entity                                    | 23 |
| 6.5 FILLIN   | NG OUT PERSON SUB ENTITIES UNDER THE MAIN STR/SAR                   | 24 |
| 6.5.1        | Filling out Additional sub entities under the Main STR/SAR – Person | 25 |
| 6.5.2        | Filling of an Account History under Account under a Person STR/SAR  | 25 |
| 6.5.3        | Filling of an Identification Document under a Person STR/SAR        | 26 |
| 6.5.4        | Filling of an MVTS a Person STR/SAR                                 | 26 |
| 6.5.5        | Filling out a Reporting Entity sub-entity                           | 27 |
| 7. TERRORI   | ST FUND REPORT (TFR)                                                | 28 |
| 7.1 STRU     | JCTURE OF A TERRORIST FUND REPORT (TFR)                             | 28 |
| 7.2 Filing a | TFR                                                                 | 29 |
| 7.2.1        | Filling out an Asset Information sub entity                         | 31 |
| 7.2.2        | Filling out a Reporting Entity Information sub entity               | 32 |
| 7.2.3        | Filling out an Organization Sub Entity                              | 33 |
| 7.2.4        | Filling out a Person sub entity                                     | 34 |
| 7.2.5        | Filling out sub entities under Organization and Person              | 35 |
| 8. ECONOM    | IIC SANCTIONS REPORTING FORM (ESR)                                  | 37 |
|              | CTURE OF AN ECONOMIC SANCTIONS REPORT (ESR)                         |    |
| 8.2 Filing   | an ESR Form                                                         | 38 |
| 8.2.1        | Filling out an Asset Information sub entity                         | 40 |
| 8.2.2        | Filling out an Organization sub entity                              | 41 |

| 8.2.3 | Filling out a Person sub entity                        | . 42 |
|-------|--------------------------------------------------------|------|
| 8.2.4 | Filling out sub entities under Organization and Person | 43   |

### 1. INTRODUCTION

The Financial Intelligence Unit of Trinidad and Tobago ("the FIUTT") has upgraded its secure electronic reporting solution to its new version entitled caseKonnect®. This solution is designed to allow only caseKonnect® registered Financial Institutions and Listed Businesses (Reporting Entitiy's Users - Compliance Officer (CO) and Alternate Compliance Officer (ACO).) to prepare and electronically submit Suspicious Transaction / Activity Reports and other Reports, as they become available, to the FIUTT, in a secure and efficient manner.

STRs/SARs play a crucial role in the fight against money laundering and financing of terrorism and the FIUTT is committed to ensuring that Reporting Entities in the Republic of Trinidad and Tobago submit STRs/SARs of the highest quality.

caseKonnect® provides a powerful solution for the FIUTT to manage the receipt and processing of information submitted by all registered users with the FIUTT.

This guide provides the stages to follow in submitting the following electronic forms and is divided into sections as outlined in the Table of Contents:

- 1. STR/SAR Suspicious Transaction/ Activity Report
- 2. ESR Economic Sanctions Report
- 3. TFR Terrorist Funds Report

### 2. NEW USER REGISTRATION

Each Reporting Entity's User is required to register as a user of caseKonnect® before they can log into caseKonnect® and must submit an application via caseKonnect® to register with the FIUTT, along with the necessary attachments which include:

- The Supervisory Authority /Regulatory Approval Letter (FIUTT, TTSEC, CBTT)
- National Identification (ID/DP/PP)
- Entity Authorisation Letter (if applicable)

Firstly the Director, Compliance and Outreach (DCO) or Supervisor, Compliance and Outreach (SCO) of the FIUTT, reviews the application and attachments identified above and approves the (CO/ACO). Next the DCO/SCO determines whether or not the (CO/ACO) has received mandatory caseKonnect® training. Once approved and training was received, the CO/ACO is issued their logon credentials.

#### New user registration is outlined in the following steps:

➤ Proceed to the FIU's webpage at <a href="https://caseKonnect.fiu.gov.tt/">https://caseKonnect.fiu.gov.tt/</a>, this would lead to the following screen:

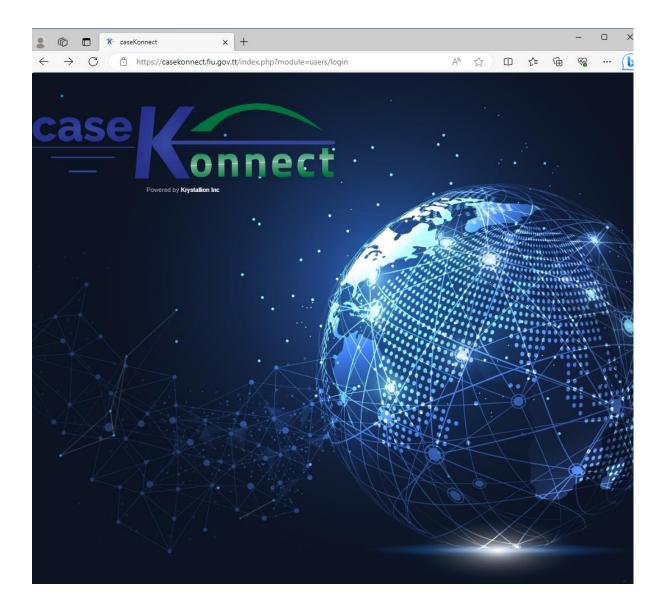

> Click anywhere on the screen and the login screen will appear as follows:

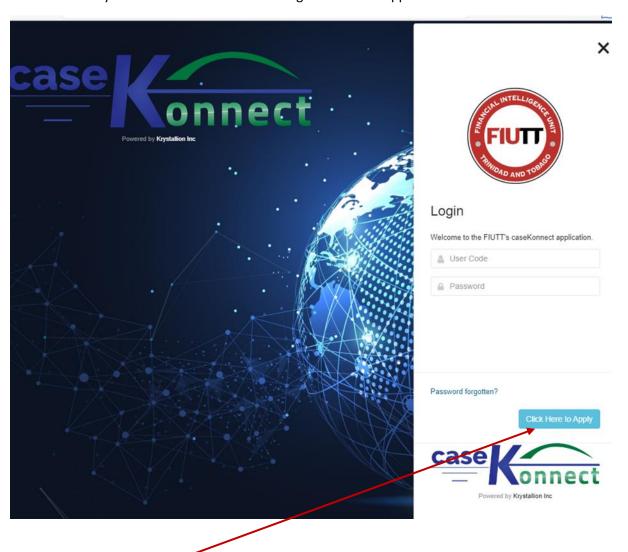

➤ Click on the Click Here to Apply button

The following form will appear requesting New Application Information:

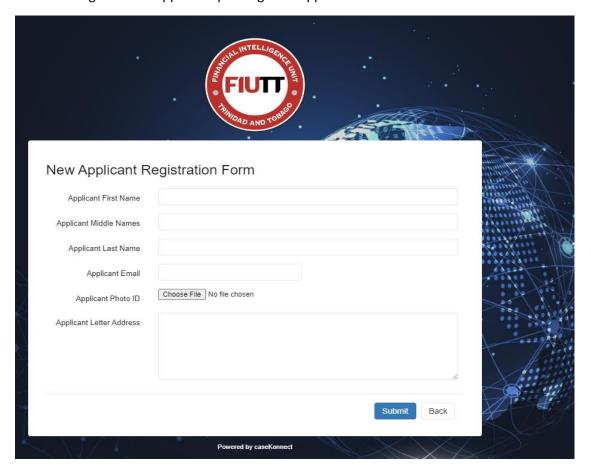

Complete all of the information requested.

Next, you will receive an email indicating that you are registered. You will then be provided with your USER PROFILE and a TEMPORARY PASSWORD.

CONGRATULATIONS! You are now registered and once approved by the FIUTT you can begin submitting STRs/SARs, TFRs and ESRs.

# 3. LOG IN PROCEDURES

> To log onto caseKonnect®, proceed to the FIUTT's webpage at <a href="https://caseKonnect.fiu.gov.tt/">https://caseKonnect.fiu.gov.tt/</a>.

This will bring you to the following screen

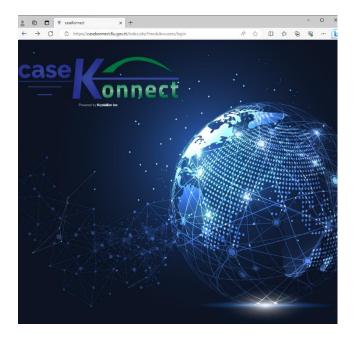

> Click anywhere on the screen, then the following login screen will appear as follows:

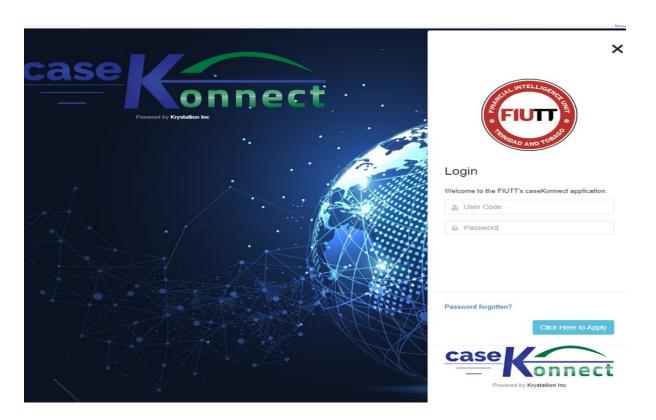

➤ Enter your USER CODE and PASSWORD and retype your password to confirm. Once this is done successfully, the Login button will appear as shown below.

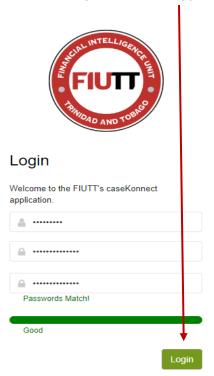

### Click on the Login button

This will take you to your dashboard, which looks like the figure below.

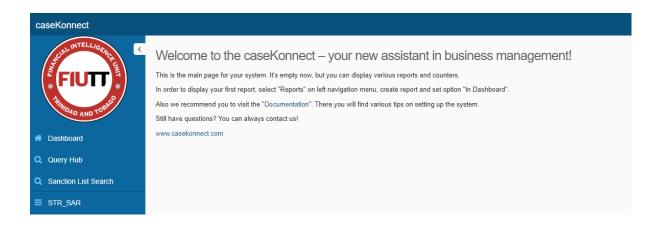

# 4. PASSWORD RECOVERY PROCEDURE

> If you forget your password, click on Password forgotten as indicated below:

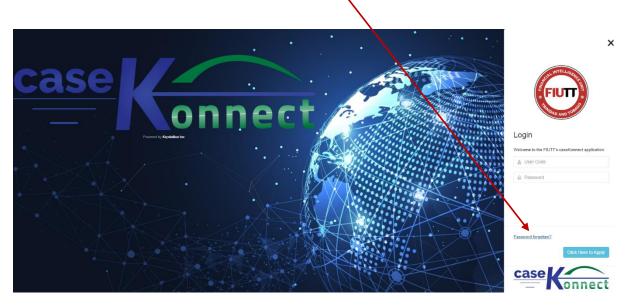

> It will prompt you to enter your email and user code as shown in the following screen:

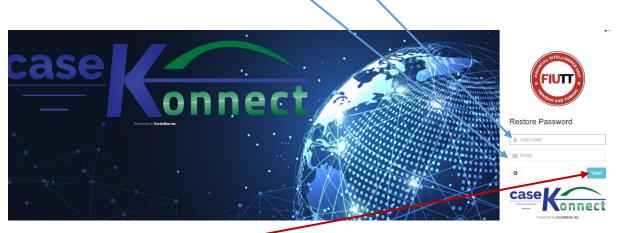

> Then you press the Send tab

You will then get the following message indicating that a new password has been sent to your email address

A new password has been sent to your e-  $\times$  mail address.

You can then check your email to retrieve your new password and log on.

### 5. DASHBOARD OPTIONS

The user has the options to change or configure the following:

- Change The Skin
- Change The Password

### 5.1 Changing the Skin

### To change the skin, the user should do the following

On the top right of the screen, on the user profile, click the down arrow

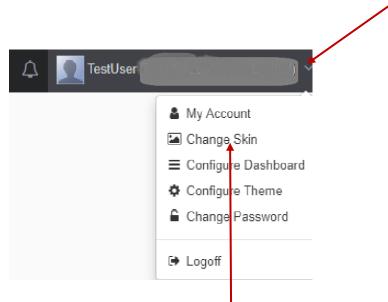

After, the user will get the option to change skin.

To change the skin select Change Skin and the following screen will appear

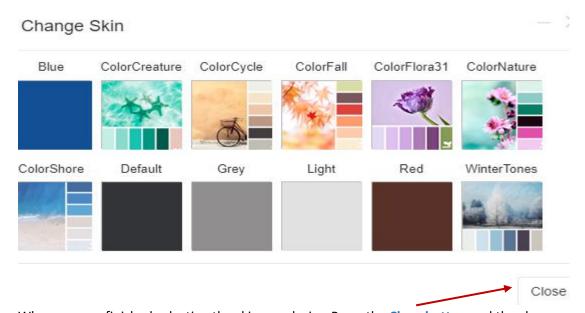

When you are finished selecting the skin you desire, Press the Close button and the change would be made

### 5.2 Changing a Password

### To change the password, the user should do the following

> On the top right of the screen, on the user profile, click the down arrow

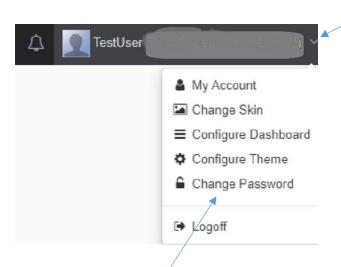

Select Change Password and the following screen will appear

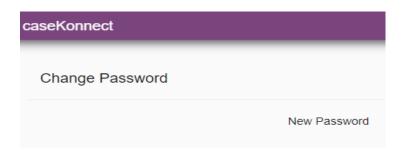

> Type in the new Password, as you start to type the password the following messages will appear which indicates that you need to satisfy the criteria outlined for the password to be accepted.

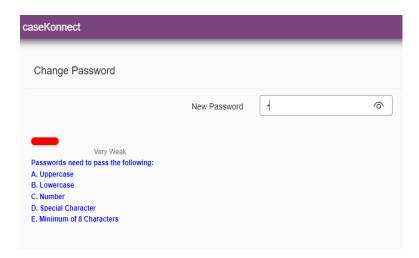

As you start to satisfy the criteria, the strength of the password increases as shown below

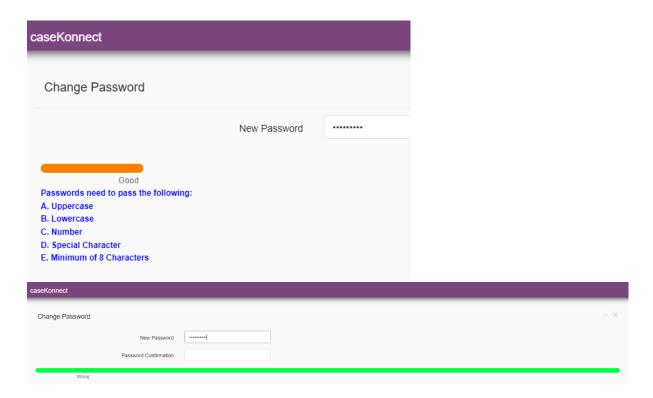

➤ When it turns green and all the criteria is met, the password should be typed over for confirmation. At this juncture, the system would indicate there is a password match, and the button to change your Password should appear.

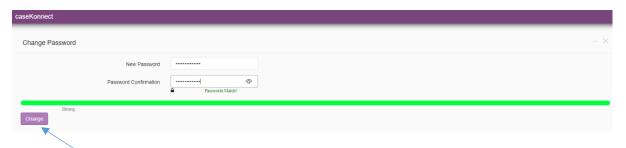

Press the Change Button

You will then see the following message

Your password has been successfully updated.

# 6. SUSPICIOUS TRANSACTION /ACTIVITY REPORT (STR/SAR)

#### Introduction

In compliance with the obligations outlined in sections 55A(1) of the Proceeds of Crime Act (POCA) and sections 22AB (d) and 22C of the Anti-Terrorism Act (ATA), Chapter 12:07, all Financial Institutions and Listed Businesses who knows or has reasonable grounds to suspect that funds used for a tranaction are the proceeds of criminal conduct shall make a STR/SAR report to the FIUTT.

# 6.1 STRUCTURE OF A SUSPICIOUS TRANSACTION /ACTIVITY REPORT (STR/SAR)

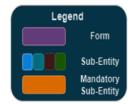

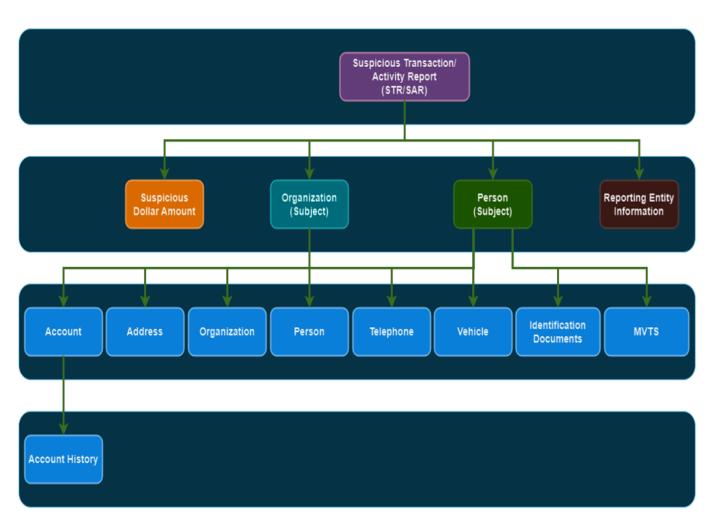

### 6.2 FILING A (STR/SAR)

Log on to the caseKonnect® website and click on the following tab:

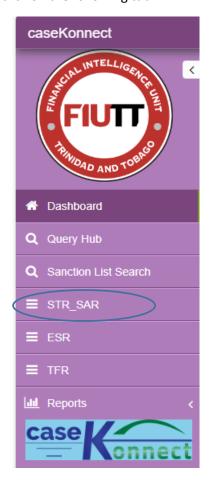

The following screen will open to display any STRs/SARs that you previously submitted. This allows you to view, edit, download or export each case that you may select.

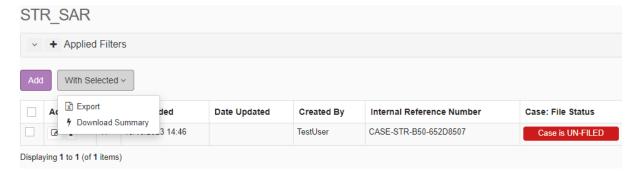

When filing a new STR/SAR, simply click the Add BUTTON. A new form will then open for you to begin the process.

This guide provides step by step instructions for adding the following sub-entitiy relationships for each of the STR/SAR forms:

- Organization
  - o Account
    - Account History
  - Address
  - Organization

- Person
- o Telephone
- Vehicle
- Suspicious Dollar (Mandatory)
- Person
  - > Account
    - Account History
  - o Address
  - o Identification Document
  - o MVTS
  - Organization
  - o Person
  - o Telephone
  - o Vehicle
- Reporting Entity Information

**All mandatory fields must be filled out.** In addition, you must click the **SAVE button** for the form information to be submitted.

After completing and submitting the main STRs/SARs form above, you would be redirected to the following page which relates and links to sub-entities that must also be completed and also saved and submited.

### They are:

- Suspicious Dollar Amount
- Organization
- Person
- Reporting Entity Information

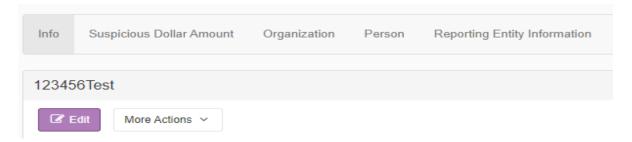

#### **STR/SAR Main Form**

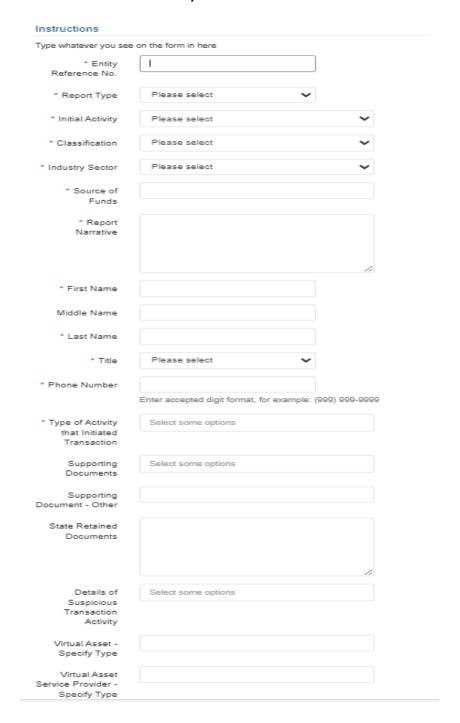

The above main STR/SAR form captures the report that you are submitting to make/open a case. This information can be edited and resubmitted if any additional information is requested from the FIUTT.

Most of the fields are mandatory to ensure that all the relevant data is captured so that the analysis can begin without any delays.

### 6.3 FILLING OUT A SUSPICIOUS DOLLAR AMOUNT SUB ENTITY (MANDATORY FORM)

This entity captures the Suspicious Dollar information that is linked to the organization. Again, it is imperative that the data entered is true and validates the information pertaining to the organization.

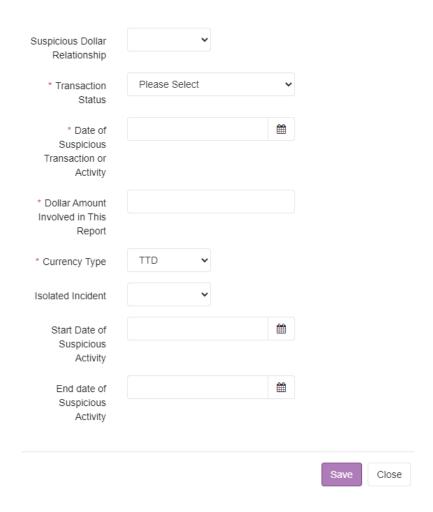

#### 6.4 FILLING OUT THE MAIN ORGANIZATION SUB ENTITY

This entity captures the information on the subject or the case, such as the name of the business and any other relevant information pertaining to the subject. The person submitting the form must verify that all relevant attachments are uploaded to ensure that the analysis of the case is not delayed due to insufficient information.

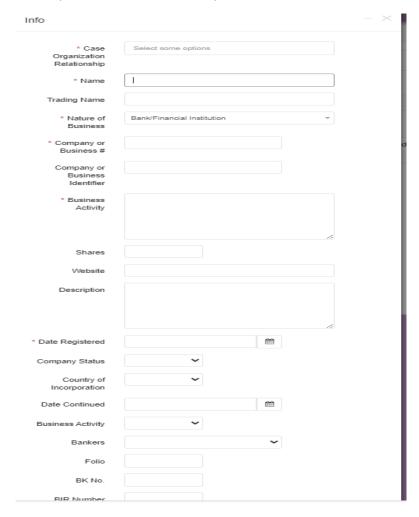

However, after completing and submiting the organization sub-entity , the other sub-entities are available for completion when you click the  ${}^{\cite{1}}$  button :

- Account
  - Account History
- Address
- Organization
- Person
- Telephone
- Vehicle

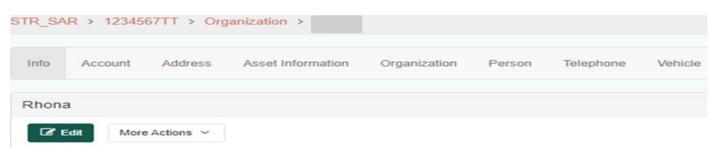

### 6.4.1 Filling out an Account sub entity

The account sub entity captures the Bank Account information of the subject of the case. This information is linked to the main STR/SAR and organization sub entity form.

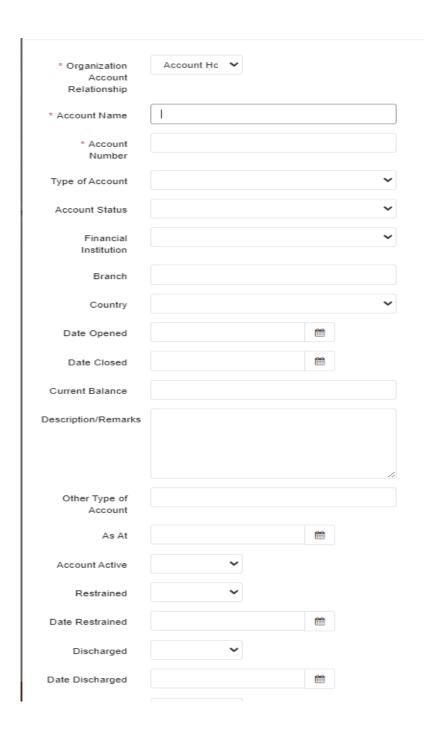

All banking information pertaining to the subject of the case, can be added here. Each bank account can be added on a separate or new "account" form under the main organization entity tab.

### 6.4.2 Filling out an Address sub entity

The address sub entity captures the Address(es) information for each of the subjects' information that is listed.

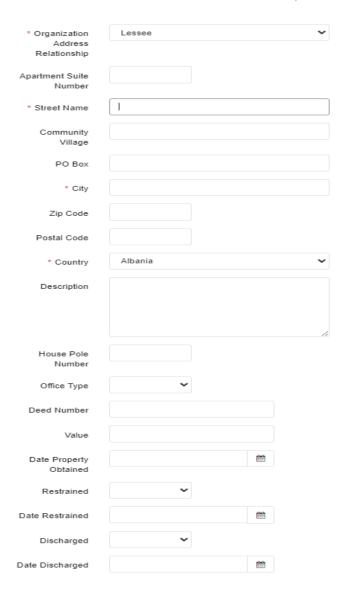

Here, you can add multiple "addresses" for the subject of the case. This means that you can press the "ADD" button and enter a new address record for each of the subjects' sub-offices or branches.

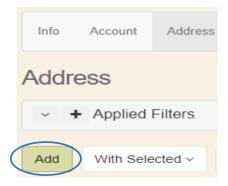

### 6.4.3 Filling out an Organization sub entity

This entity captures other sub Organization information within the structure of the 'subject organisation' of the case. For instance, if there are other subsidaries/branches, of the 'subject organisation'.

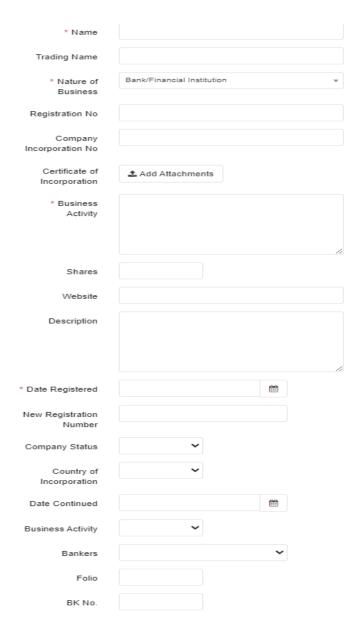

The above form captures this information as some organisation's can have multiple business trading under the same name.

Again, each business must be captured in a new sub entity form under the Main organisation form.

### 6.4.4 Filling out a Person sub entity

This entity captures the Person information under the subject organisation.

| Organization Person<br>Relationship | •                 |
|-------------------------------------|-------------------|
| Title                               | •                 |
| * First Name                        |                   |
| Middle Name or Initial              |                   |
| * Last Name                         |                   |
| Suffix                              | •                 |
| Nickname                            |                   |
| * Gender                            | Prefer Not to Say |
| * Date of Birth                     |                   |
| Age                                 |                   |
| Marital Status                      | •                 |
| Place of Birth                      |                   |
| Nationality                         | ~                 |
| Citizenship                         | •                 |
| * Place of Residence                |                   |
| Country of Residence                | •                 |
| * Occupation                        |                   |
| * Employer                          |                   |
| Employment Status                   | •                 |
| Profession                          |                   |
| Email Address                       |                   |
| BIR Number                          |                   |

Each person that is linked to the organisation and is being queried, their data must be filled out here.

Again, the submitter must add a new sub person form each individual.

# 6.4.5 Filling out a Telephone sub entity

This entity captures the Telephone information for the organization.

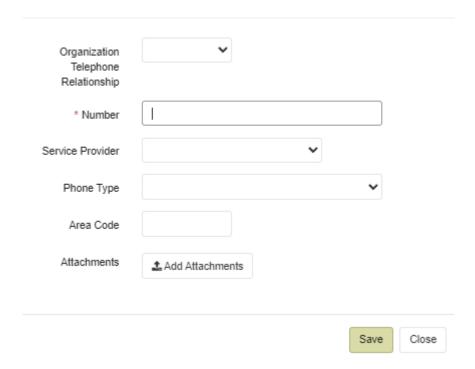

Multiple telephone information records can be entered in this sub entity. That is, there should be a record for each service provider.

# 6.4.6 Filling out a Vehicle sub entity

This entity captures the Vehicle information for the 'subject organization'.

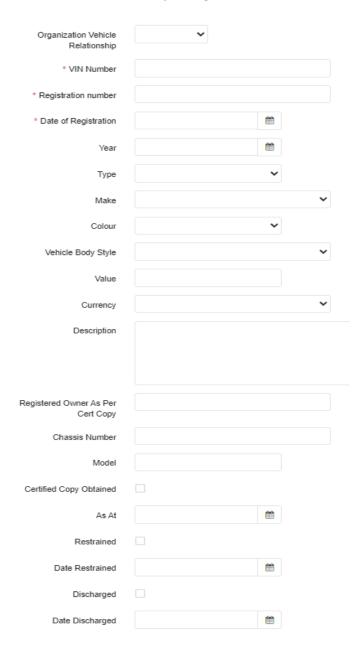

A record for each of the vehicle which forms part of the STR/SAR submission, must be submitted.

### 6.5 FILLING OUT PERSON SUB ENTITIES UNDER THE MAIN STR/SAR

This entity captures the Main Person information under the STR/SAR.

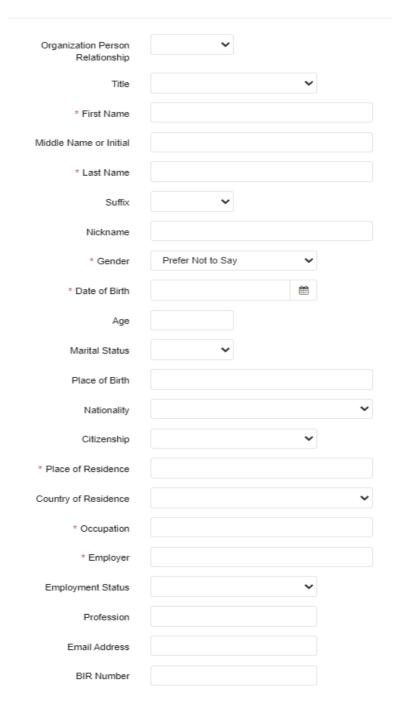

Again, this form can capture all the persons related to the STR/SAR report that is being submitted.

For each person, a new form or record can be submitted. All mandatory information must be entered in order for the case to be submitted.

### 6.5.1 Filling out Additional sub entities under the Main STR/SAR – Person

The following screen opens when you complete filling out the Person entity main form. This form is similar to the person sub-entity that was linked to the main organization.

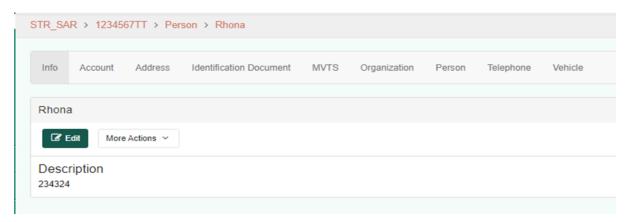

On this form, you have the option to fill out the following sub entities under the person entity:

- Account
  - Account History
- Address
- Identification Document
- MVTS
- Organization
- Person
- Telephone
- Vehicle

### 6.5.2 Filling of an Account History under Account under a Person STR/SAR

The following screen opens when you complete filling out the Account entity main form. This form allows you to enter the history associated with an account for each year.

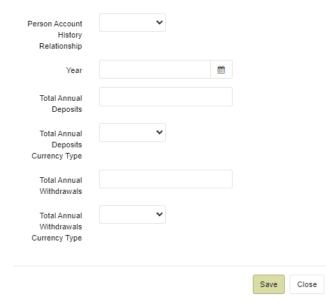

# 6.5.3 Filling of an Identification Document under a Person STR/SAR

This entity captures the Identification information for each person linked.

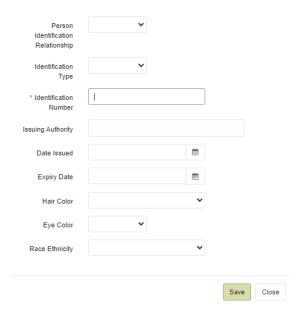

### 6.5.4 Filling of an MVTS a Person STR/SAR

This entity captures the MVTS information for each person.

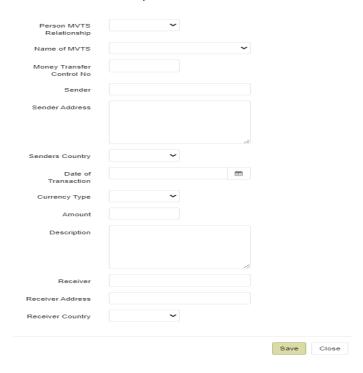

### 6.5.5 Filling out a Reporting Entity sub-entity

This entity captures the Reporting Information

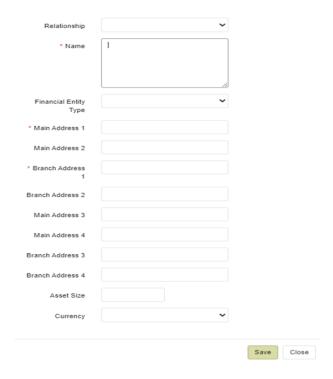

Once you have completed filling out ALL the sub-entities, you can now successfully file your SAR.

This can be done by simply clicking on the "File this case" button on the screen that would appear where all SARs and other forms have been saved.

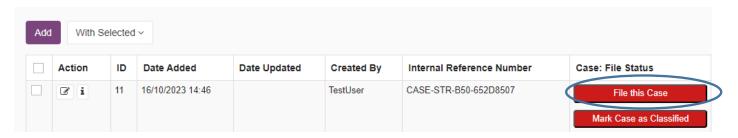

Once the case is filed, you cannot go back and make any changes on that form. However, you can go and download your receipt after submission.

If changes are required or new information is now received, this can be submitted using a corrected or supplemental form via the CaseKonnect.

If you have not filed a saved form yet, you have up to one month in order to do so before the form is purged from the system.

# 7. TERRORIST FUND REPORT (TFR)

### Introduction

In compliance with the obligations outlined in sections 22AB and 22C of the Anti-Terrorism Act (ATA), Chapter 12:07, all Financial Institutions and Listed Businesses are required to promptly report any suspicious funds related to terrorism. This reporting must be done without delay to the FIUTT. Such reporting is facilitated through the submission of Terrorist Funds Reports (TFR).

# 7.1 STRUCTURE OF A TERRORIST FUND REPORT (TFR)

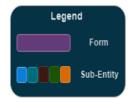

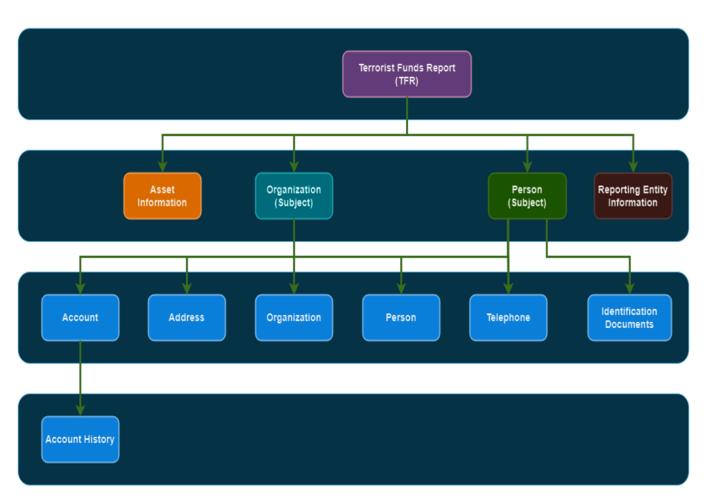

### 7.2 Filing a TFR

• Select the "TFR" tab in the left column

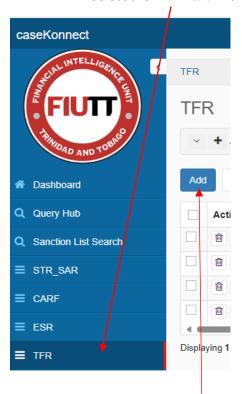

• Select the **blue "Add" button** and that will generate the following form:

The following form will become accessible, enabling the Compliance Officer or Alternate Compliance Officer (ACO), to input the necessary information into the fields.

Please note that some fields are mandatory and you will not be able to proceed unless they are completed. Field names that are not marked with an asterisk (\*) must be completed if the data is known and left blank if unknown.

Below is a sample of the form that will appear:

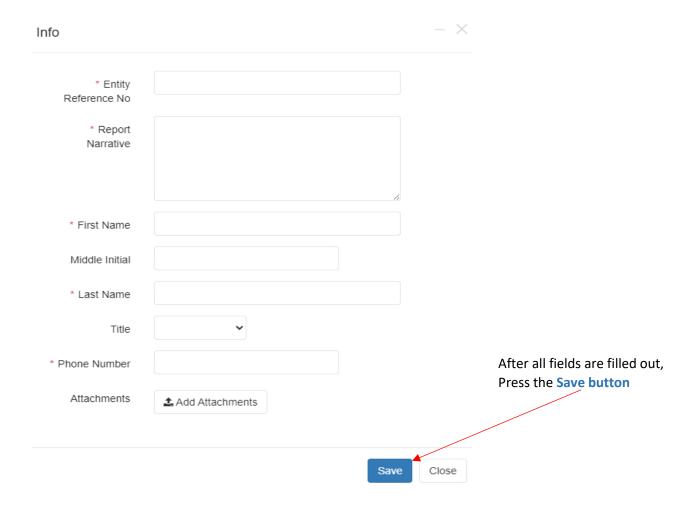

After filing out all the information, the form is saved and the following screen will appear:

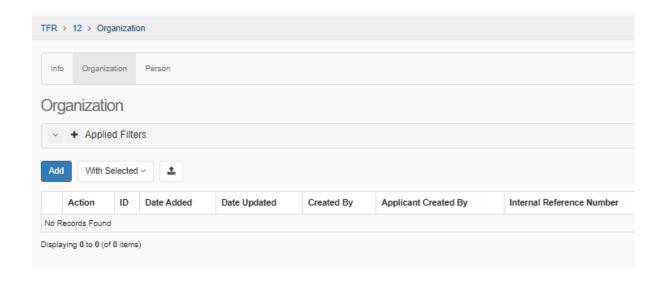

From here, one can submit on one or more organization or person.

### 7.2.1 Filling out an Asset Information sub entity

• To submit on asset(s), select the Asset Information tab as illustrated below

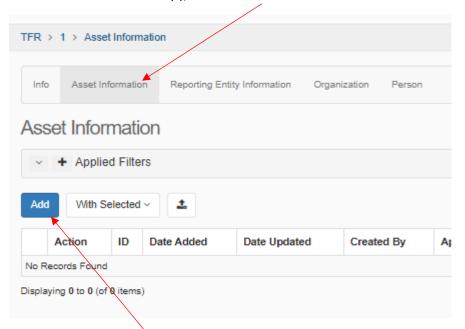

Select the blue "Add" button and that will generate the following form:

Please note that some fields are mandatory, and you will not be able to proceed unless they are completed. Field names that are not marked with an asterisk (\*) must be completed if the data is known and left blank if unknown.

Below is a sample of the form that will appear:

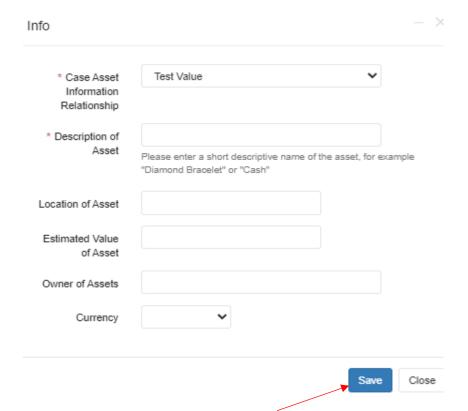

After all fields are filled out, Press the Save Button

### 7.2.2 Filling out a Reporting Entity Information sub entity

To file on one or more Reporting Entity, select the Reporting Entity Information tab as illustrated below

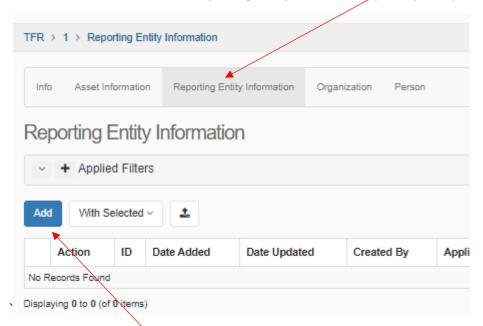

Select the blue "Add" button and that will generate the following form:

Please note that some fields are mandatory, and you will not be able to proceed unless they are completed. Field names that are not marked with an asterisk (\*) must be completed if the data is known and left blank if unknown.

Below is a sample of the form that will appear:

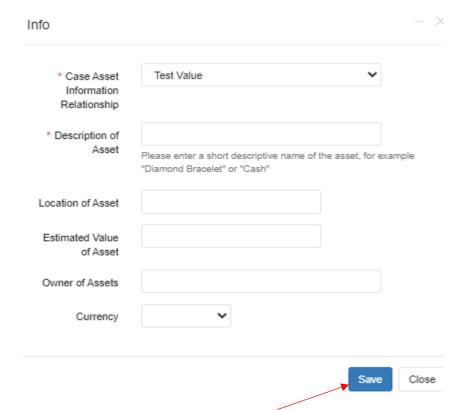

After all fields are filled out, Press the Save Button

### 7.2.3 Filling out an Organization Sub Entity

To submit on organization(s), select the Organization tab as illustrated below

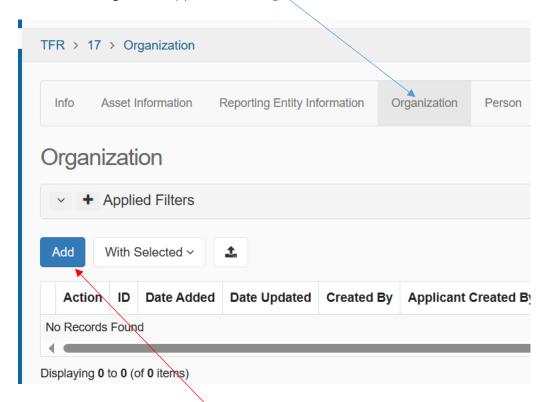

• Select the **blue** "Add" button and that will generate the following form:

Please note that some fields are mandatory, and you will not be able to proceed unless they are completed. Field names that are not marked with an asterisk (\*) must be completed if the data is known and left blank if unknown.

Below is a sample of the form that will appear:

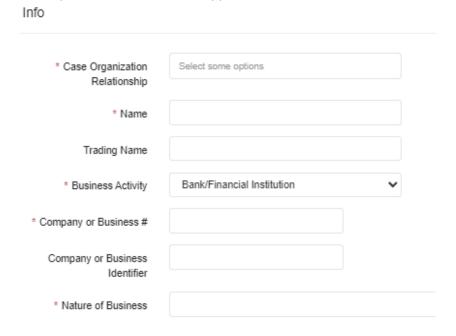

After all fields are filled out, Press the Save button

Save Close

### 7.2.4 Filling out a Person sub entity

To submit on Person(s), select the Person tab as illustrated below

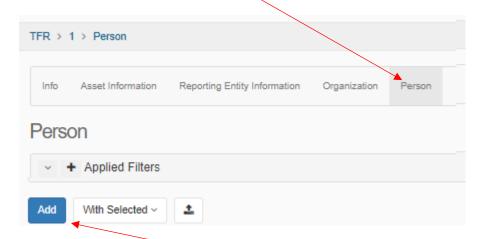

• Select the blue "Add" button and that will generate the following form:

Please note that some fields are mandatory, and you will not be able to proceed unless they are completed. Field names that are not marked with an asterisk (\*) must be completed if the data is known and left blank if unknown.

Below is a sample of the form that will appear:

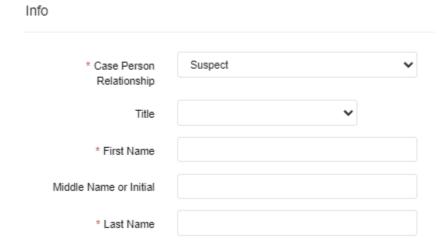

After all fields are filled out, Press the Save button

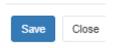

### 7.2.5 Filling out sub entities under Organization and Person

### Filling sub entities under Organization

After completing and submitting the organization sub-entity, the following sub-entities are available for completion when you click the button:

- Account Information
  - Account History
- Address Information
- Telephone
- Organization
- Person

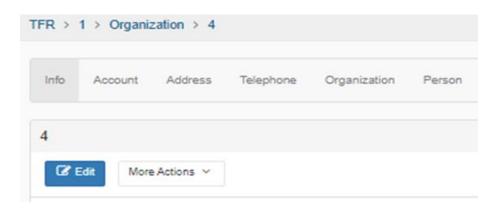

### Filling sub entities under Person

However, after completing and submitting the organization sub-entity, the following sub-entities are available for completion when you click the button:

- Account Information
  - Account History
- Address Information
- Identification Document
- Organization
- Person
- Telephone

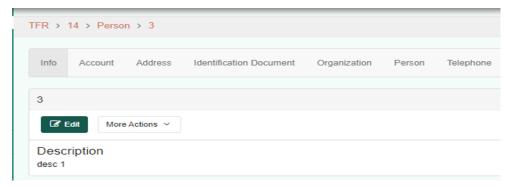

Below are the sub entities under Organization and Person and reference to where the steps are for filing them out:

### Filling out Account Information/ Account History sub entity

Filling an Account sub entity for an Organization/Person sub entity under TFR is similar to the filling an Account sub entity for an Organization sub entity in STR/SAR therefore please refer to **6.3.1**.

After filling an Account sub entity, one would further need to file Account History sub entity, filling Account History sub entity for an Organization/Person sub entity under TFR is similar to the filing Account History for a Person sub entity in STR/SAR therefore please refer to 6.4.2.

#### Filling out Address sub entity

Filling an Address sub entity for an Organization/Person sub entity under TFR is similar to the filling an Address sub entity for an Organization sub entity in STR/SAR therefore please refer to 6.3.2.

### Filling out Organization sub entity

Filling an Organization sub entity for an Organization/Person sub entity under TFR is similar to the filling an Organization sub entity for an Organization sub entity in STR/SAR therefore please refer to **6.3.3**.

#### Filling out Person sub entity

Filling a Person sub entity for an Organization/Person sub entity under TFR is similar to the filling a Person sub entity for an Organization sub entity in STR/SAR therefore please refer to **6.3.4**.

#### Filling a Telephone sub entity

Filling a Telephone sub entity for an Organization sub entity under TFR is similar to the filling a Telephone sub entity for an Organization sub entity in STR/SAR therefore please refer to **6.3.5**.

#### **Filling out Identification Document**

Filling a Identification sub entity for a Person sub entity under TFR is similar to the filling an Identification Document sub entity for an Person sub entity in STR/SAR therefore please refer to 6.4.3.

Please note filing an TFR is similar to filing a STR/SAR therefore please refer to 6.5

# 8. ECONOMIC SANCTIONS REPORTING FORM (ESR)

#### Introduction

In compliance with the regulations outlined in section 4(1) of the Economic Sanctions Act, Chapter 81:05 and Orders made thereunder, Financial Institutions or Listed businesses **MUST** immediately inform the FIUTT where any of the following apply –

- The Financial Institution or Listed Business has knowledge or reasonably suspects that any entity named in the Court Order has property or funds within the Financial Institution or Listed Business; or
- There is a transaction being conducted by a person involving property or funds owned or controlled, whether directly or indirectly, by an entity named in the Court Order in the form made by the Economic Sanctions Act, Chap 81:05, the Economic Sanctions Reporting Form.

# 8.1 STRUCTURE OF AN ECONOMIC SANCTIONS REPORT (ESR)

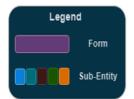

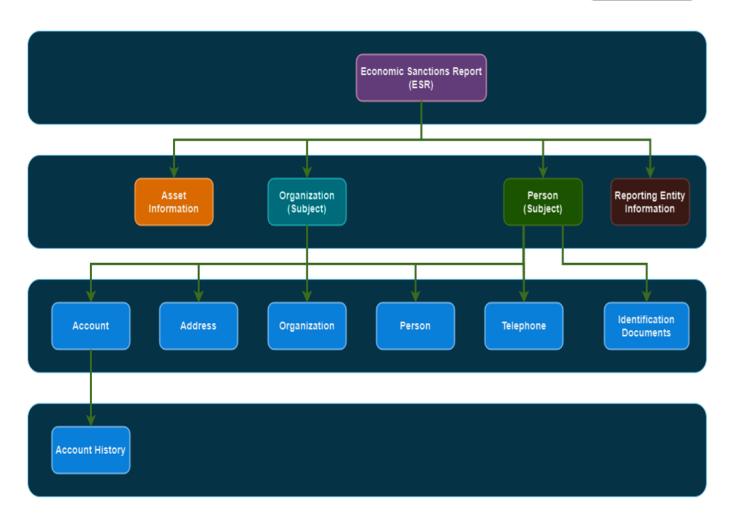

### 8.2 Filing an ESR Form

• Select the "ESR" tab in the left column.

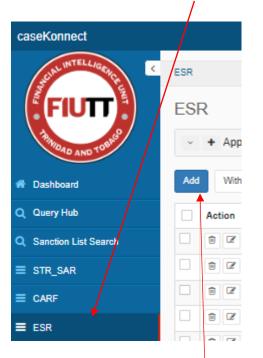

• Select the **blue** "Add" button and that will generate the following form:

An ESR form will become accessible, enabling the Compliance Officer or Alternate Compliance Officer (ALO), to input the necessary information into the fields.

Please note that some fields are mandatory, and you will not be able to proceed unless they are completed. Field names that are not marked with an asterisk (\*) must be completed if the data is known and left blank if unknown.

Below is a sample of the form that will appear:

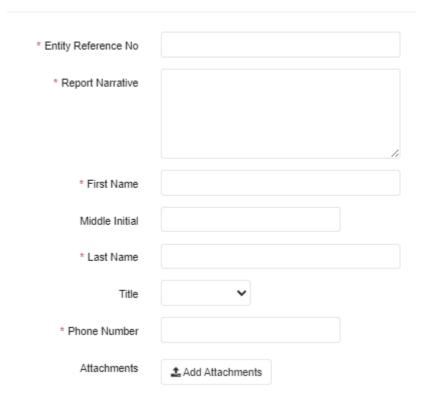

After all fields are filled out, Press the Save button

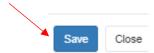

After the above form is saved, the following screen will appear,

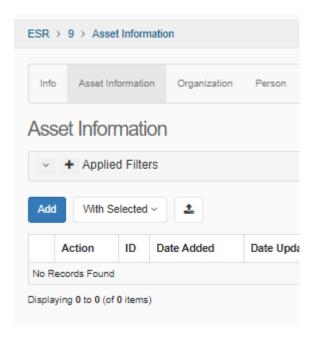

From here one can file on one or more forms on asset information, organization or person.

### 8.2.1 Filling out an Asset Information sub entity

To submit on asset(s), select the Asset Information tab as illustrated below

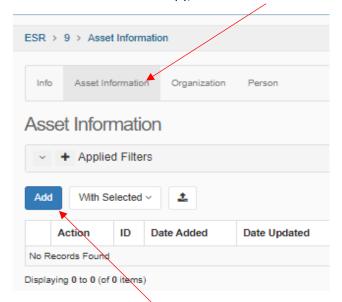

Select the blue "Add" button and that will generate the following form:

Please note that some fields are mandatory, and you will not be able to proceed unless they are completed. Field names that are not marked with an asterisk (\*) must be completed if the data is known and left blank if unknown.

Below is a sample of the form that will appear:

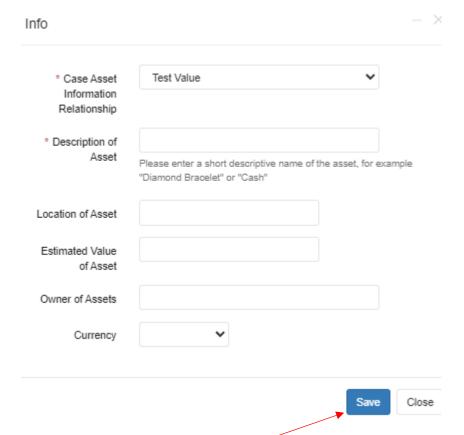

After all fields are filled out, Press the Save button.

### 8.2.2 Filling out an Organization sub entity

To submit on organization(s), select the Organization tab as illustrated below

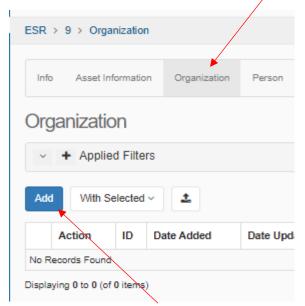

Select the blue "Add" button and that will generate the following form:

Please note that some fields are mandatory, and you will not be able to proceed unless they are completed. Field names that are not marked with an asterisk (\*) must be completed if the data is known and left blank if unknown.

Below is a sample of the form that will appear:

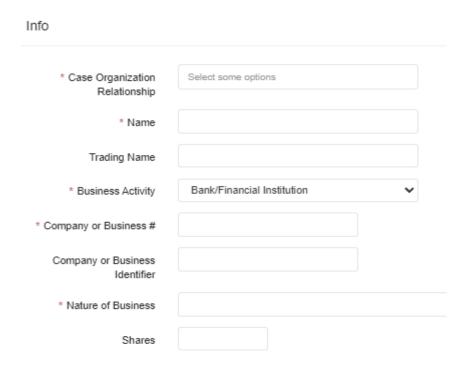

After all fields are filled out, Press the Save button

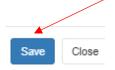

### 8.2.3 Filling out a Person sub entity

To submit on person(s), select the Person tab as illustrated below

This should bring you to the following screen

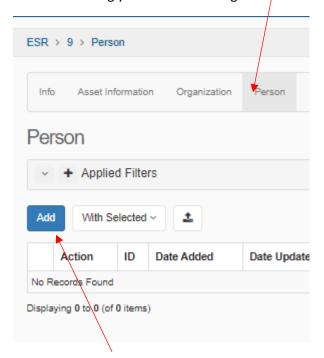

• Select the blue "Add" button and that will generate the following form:

Please note that some fields are mandatory, and you will not be able to proceed unless they are completed. Field names that are not marked with an asterisk (\*) must be completed if the data is known and left blank if unknown.

Below is a sample of the form that will appear:

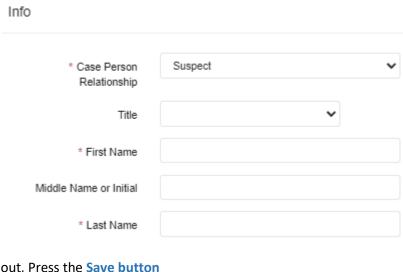

After all fields are filled out, Press the Save button

Save Close

### 8.2.4 Filling out sub entities under Organization and Person

### Filing sub entities under an Organization

After completing and submitting the organization sub-entity, the following sub-entities are available for completion when you click the button:

- Account
  - Account History
- Address Information
- Organization
- Person
- Telephone

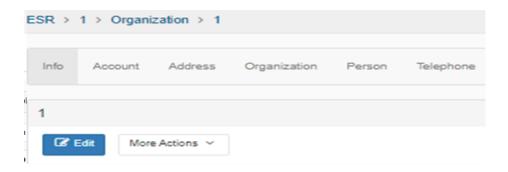

### Filing sub entities under Person

However, after completing and submitting the organization sub-entity, the following sub-entities are available for completion when you click the button:

- Account Information
  - Account History
- Address Information
- Identification Document
- Organization
- Person
- Telephone

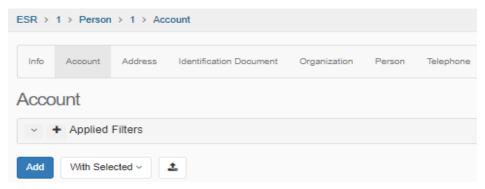

Below are the sub entities under Organization and Person and reference to where the steps are for filing them out:

#### Filling out Account Information/ Account History sub entity

Filling an Account sub entity for an Organization/Person sub entity under ESR is similar to the filling an Account sub entity for an Organization sub entity in STR/SAR therefore please refer to **6.3.1**.

After filling an Account sub entity, one would further need to file Account History sub entity, filling Account History sub entity for an Organization/Person sub entity under ESR is similar to the filing Account History for a Person sub entity in STR/SAR therefore please refer to 6.4.2.

### Filling out Address sub entity

Filling an Address sub entity for an Organization/Person sub entity under ESR is similar to the filling an Address sub entity for an Organization sub entity in STR/SAR therefore please refer to 6.3.2.

### Filling out Organization sub entity

Filling an Organization sub entity for an Organization/Person sub entity under ESR is similar to the filling an Organization sub entity for an Organization sub entity in STR/SAR therefore please refer to **6.3.3**.

#### Filling out Person sub entity

Filling a Person sub entity for an Organization/Person sub entity under ESR is similar to the filling a Person sub entity for an Organization sub entity in STR/SAR therefore please refer to **6.3.4**.

#### Filling a Telephone sub entity

Filling a Telephone sub entity for an Organization sub entity under ESR is similar to the filling a Telephone sub entity for an Organization sub entity in STR/SAR therefore please refer to 6.3.5.

#### **Filling out Identification Document**

Filling a Identification sub entity for a Person sub entity under ESR is similar to the filling an Identification Document sub entity for an Person sub entity in STR/SAR therefore please refer to 6.4.3.

Please note filing an ESR is similar to filing a STR/SAR therefore please refer to 6.5

--- END OF DOCUMENT ---